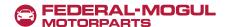

# **Quick Start Guide**

**Part Search:** When search results are returned, you can refine your search by selecting options in categories such as Brand, Sub Brand, Product Description, Position, Engine Size, and Sub Model.

### Search by Year/Make/Model (YMM)

- 1. In the PARTS FINDER on the home page, select the **Vehicle** tab.
- 2. Enter the Year.
- 3. Select the Make and Model in the dropdown menus.
- 4. Click the **Look it Up** button.

## Search by VIN

- 1. In the PARTS FINDER on the home page, select the **VIN** tab.
- 2. Enter the VIN number.
- 3. Click the **Look It Up** button.

### **Search by Catalog Category**

- 1. Click the **Catalog** button in the navigation bar near the top of the screen.
- 2. In the dropdown box, click the Part Category.
- 3. Refine your search by Brand, Sub Brand, Product Description, Position, Engine Size, and/or Sub Model.

# **Ordering**

#### **Stock Check**

- 1. Add the part to the shopping cart either through the Quick Order entry or Parts Finder Add to Cart.
- 2. Continue as if placing an order, click the **Proceed to Cart** button.
- 3. Select the required **Order Type**.
- 4. Click the **Checkout** button.
- 5. The screen will contain the Requested Quantity and the Available Quantity.

#### **Quick Order**

- 1. After login, the Quick Order box appears on the homepage.
- 2. Enter the Part Number and Quantity for each part.
- 3. To continue placing an order, click the **Proceed to Cart** button.
- 4. Select the required **Order Type**.
- 5. Click the **Checkout** button.
- 6. Check the **Confirm** checkbox to confirm the **Shipping Location** and **Available Quantity**.
- 7. Select the required carrier from the **Choose Carrier** drop-down list.
- 8. Select the required shipping method from the Choose Shipping Method from the drop-down list.
- 9. Enter the **Purchase Order Details**.

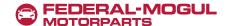

#### **Quick Order (continued)**

- 10. Click the Continue to Review & Place Order button.
- 11. Review the order. Click the Place Order button.
- 12. View the **Order Confirmation**. You can print or save an electronic file of your order if necessary.

#### Order Upload - (Submit an Order)

- 1. After login, enter the **Purchase Order Number** (i.e., PO).
- 2. Click the up-arrow icon ( ) in the **Upload a File** field.
- 3. Select the file to upload, then click **Open**.
- 4. Enter the order **Description**.
- 5. Click the **Upload Order** button.
- 6. On completion, the message "File Uploaded Successfully" will appear.
- 7. Scroll down and select Order Status under QUICK LINKS.
- 8. Select Upload Order Status.
- 9. The status of your most recent order should be displayed. The status will show an error message if any issues were identified during validation of the order.

#### **View Orders (Order History)**

- 1. After login, click **My Account** at the top of the home page.
- 2. In the My Account section/box on the left, click Order History.
- 3. On the **Order History** screen, click the **Order Status** tab.
- 4. Enter information to search by *Purchase Order Number, Confirmation Number, Start Date, End Date,* or *Order Status*.
- 5. Click the **Search** button to show results.
- 6. Click a column header to sort by that column.
- 7. Click on the specific **Order #** link to view Order Details.

### **View Invoices / Credit Memos**

- 1. After login, click **My Account** at the top of the home page.
- 2. In the My Account section/box on the left, click **Order History**.
- 3. Click the **Invoices** tab.
- 4. Search for invoices by *Purchase Order Number, Invoice Number, Start Date, End Date,* and/or Invoice type (*All, Credit Memos, Invoices*).
- 5. Click the **Search** button to show results.
- 6. Click on the specific **Invoice** # link to view Invoice Details.
- 7. View the invoice Order Details.